## **NAV GUIDE - Vennligst følg alle stegene i Nav Guiden her for å kunne fullføre innsending av dokumentasjon.**

**Steg 1:** Gå inn på Nav.no og lengst til høyre på nettsiden, Klikk på Logg Inn.

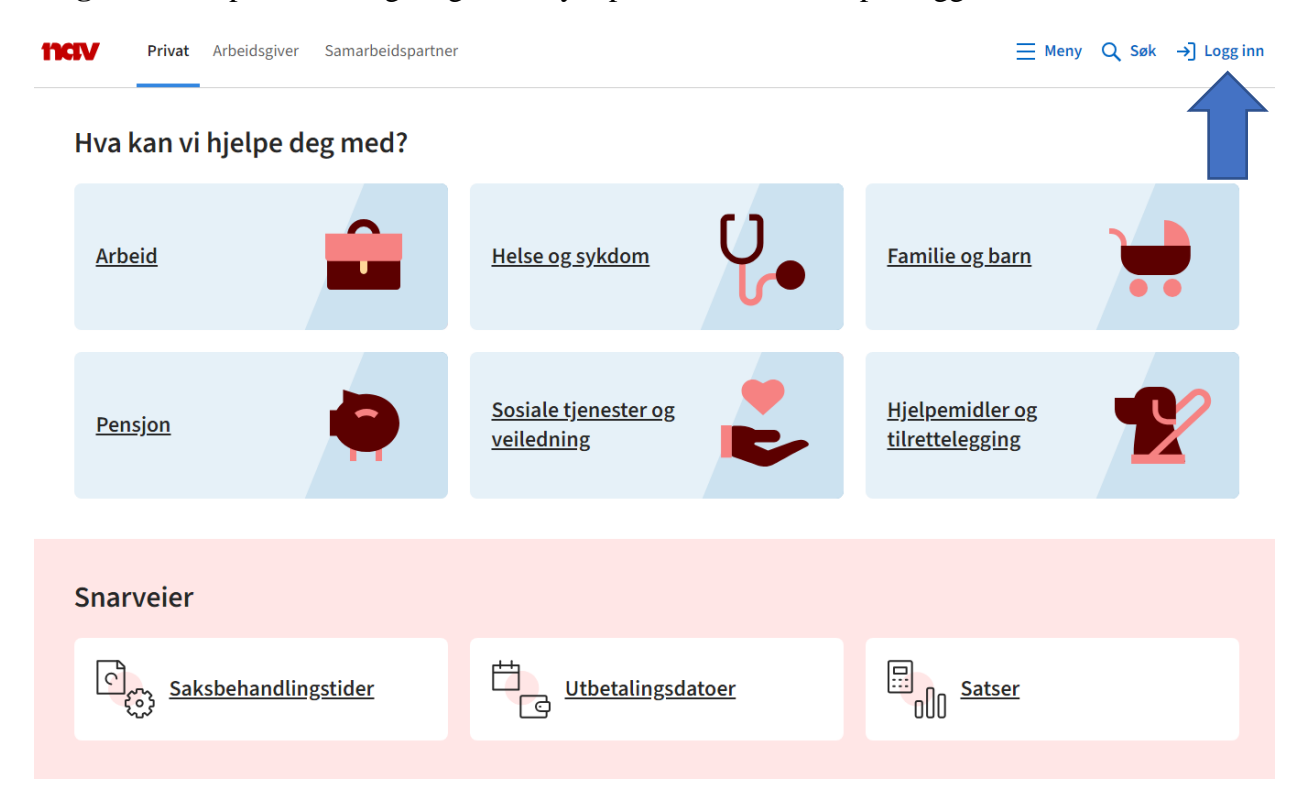

**Steg 2:** Velg BankID løsningen som passer deg.

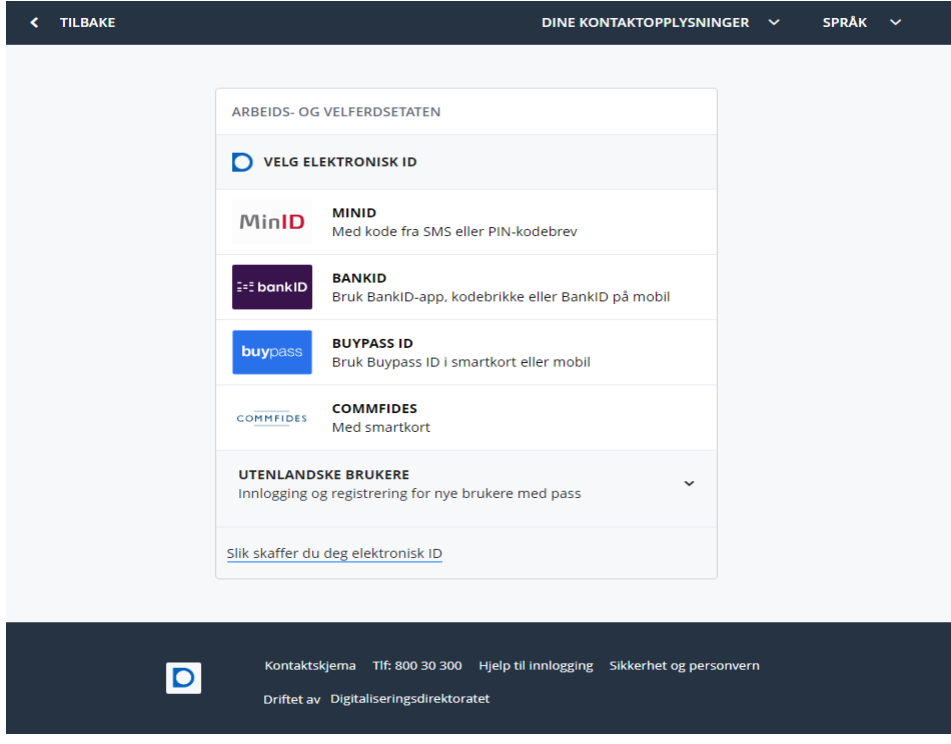

## **Steg 3:** Klikk på «Dine Utbetalinger»

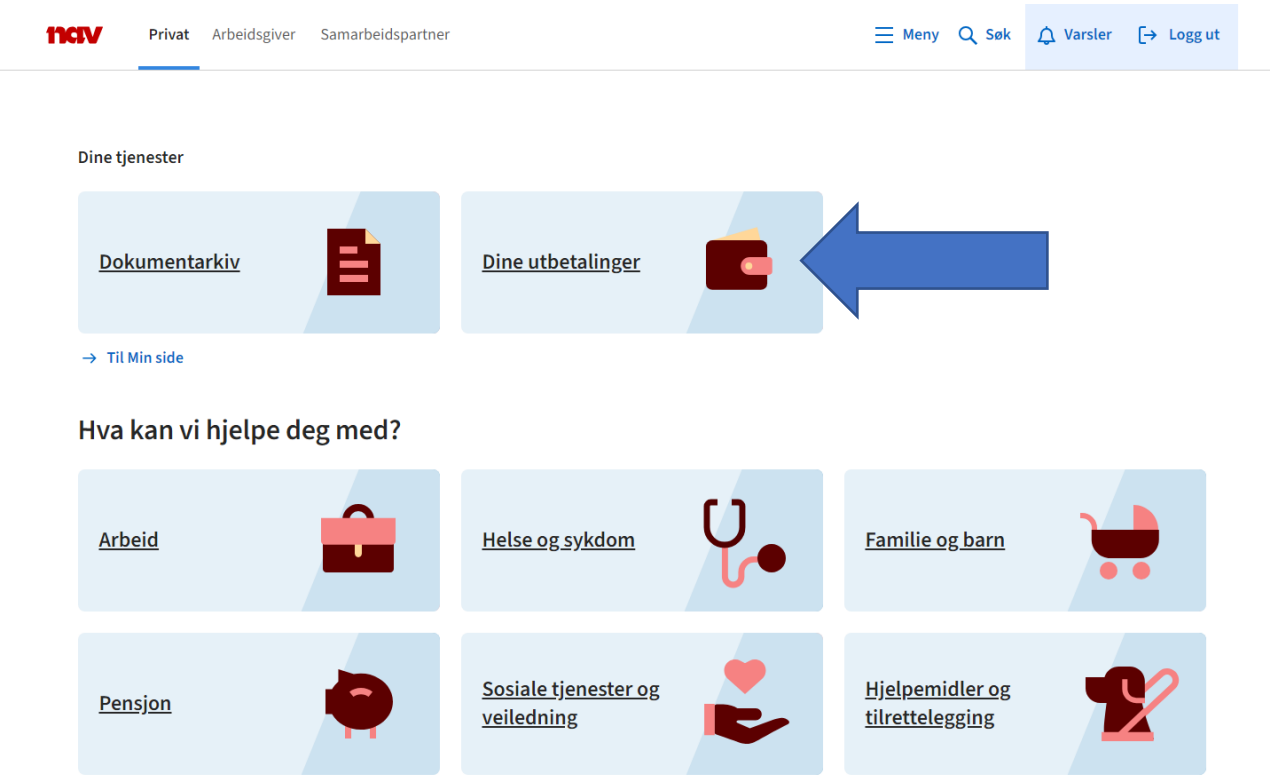

**Steg 4:** Velg periode – «Siste tre måneder» og klikk på «Skriv ut»

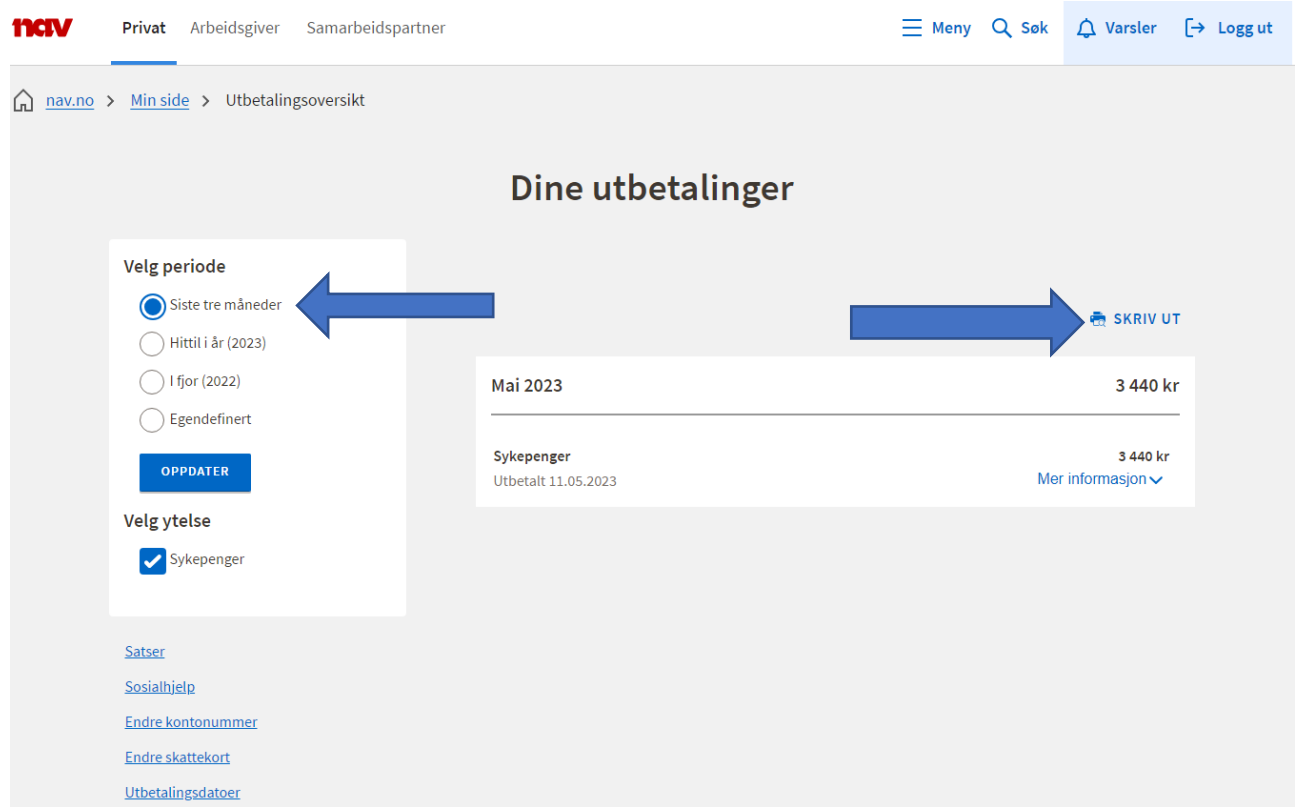

## **Steg 5:**Velg skriver – Microsoft Print to PDF og Trykk «Lagre»

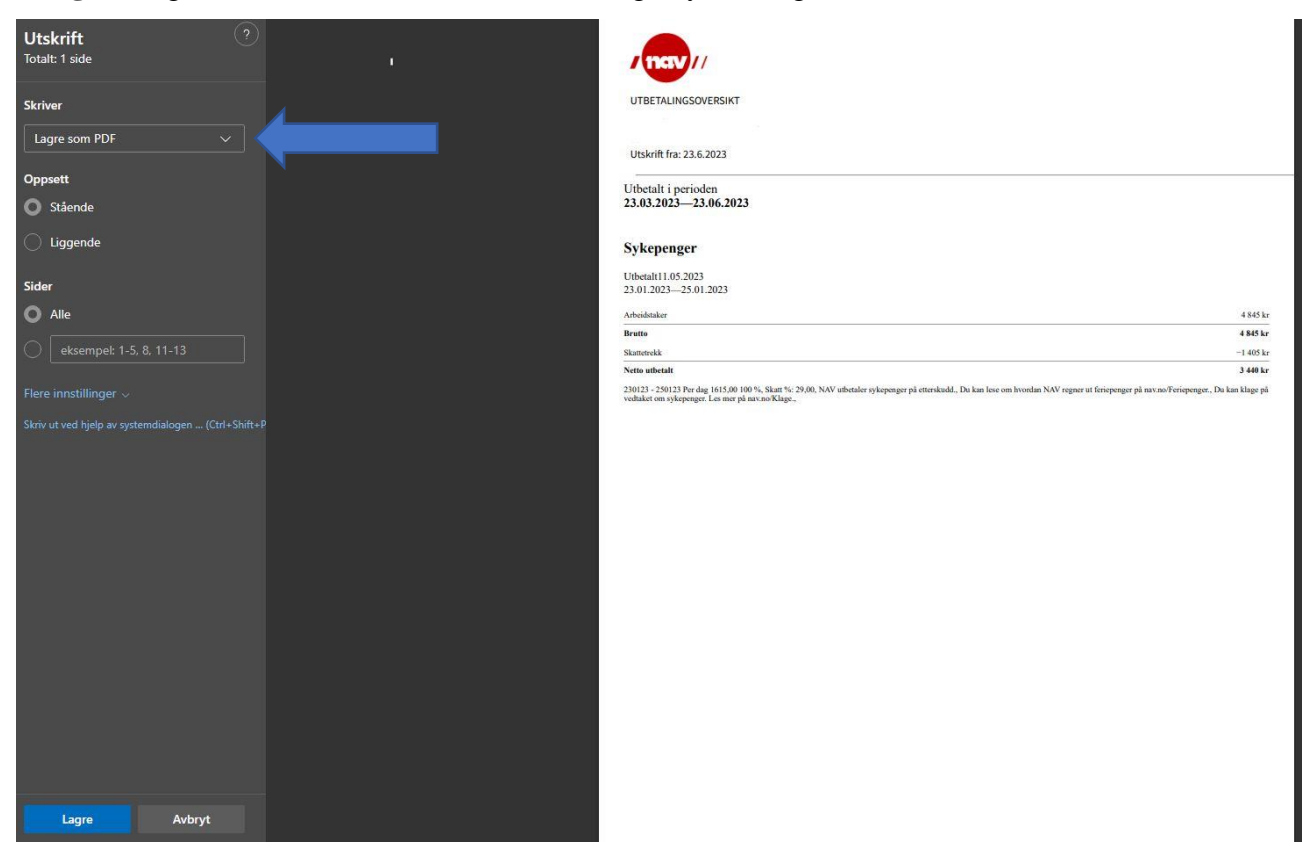

**Steg 6:** Nå vil du få opp en fane, husk å lagre filen/dokumentet med et navn og i en mappe som du

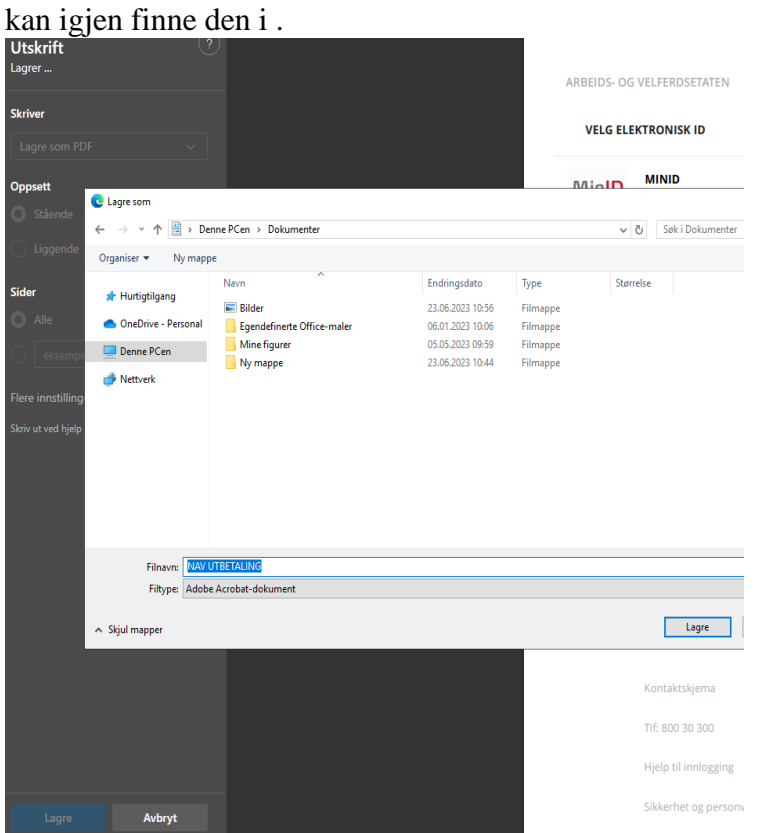

**Steg 7:** Du kan nå Logge deg inn på din e-post og sende oss vedlegget du har lagret som vedlegg til e-post adressen vår [Dokumentasjon@thorn.no.](mailto:Dokumentasjon@thorn.no)

**Takk for tålmodigheten, nå har du innsendt forespurt dokumentasjon og vil høre fra oss innen kort tid.**